**WOODWARD** 

## **easYgen-2000 FLASH Instruction**

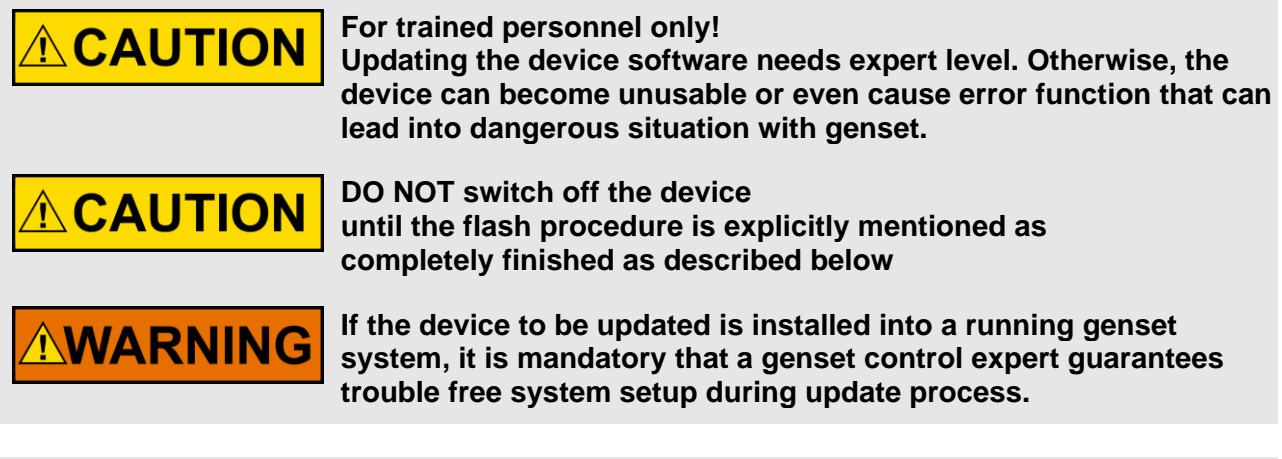

**If firmware update process is however interrupted before it has IMPORTANT finished, due to lost or switched off power supply, your device may be no longer able to operate. Note that you perform firmware update at your own risk.**

## **1. Equipments and Tools**

To make a flash update of the application software of an easYgen-2000 you need the following:

- PC or laptop computer with the Woodward software Toolkit installed (V6.3 or higher)
- Serial connection cable on RS232 (Null modem cable), connected to the easYgen-2000 which has to be powered up (12/24V)
- **NOTE**: Flashing an easYgen via RS-232 interrupts the RS-485 communication e.g. with other easYgens
	- Update file \*.scp, provided by Woodward
	- Select operation mode "**STOP**"

## **1. Save configuration file (\*.wset)**

Open ToolKit with the corresponding wtool file and connect device to the PC.

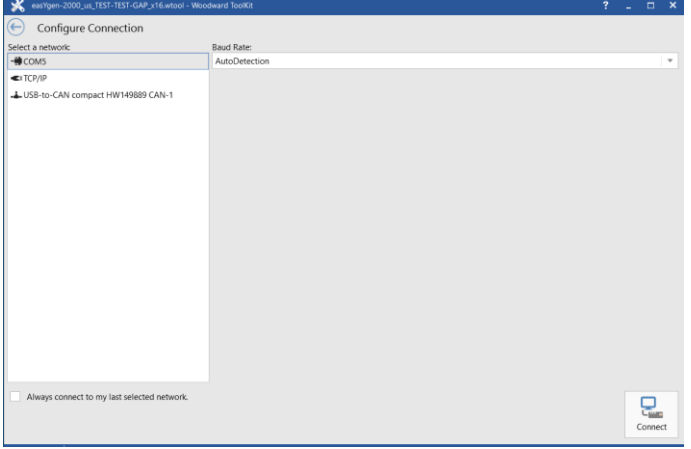

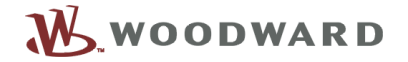

# Set password level 5:

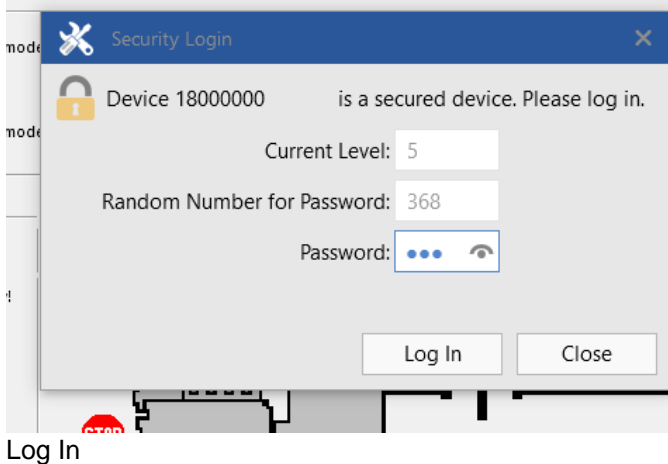

Select "Settings"\"Save from Device" in the Menu bar:

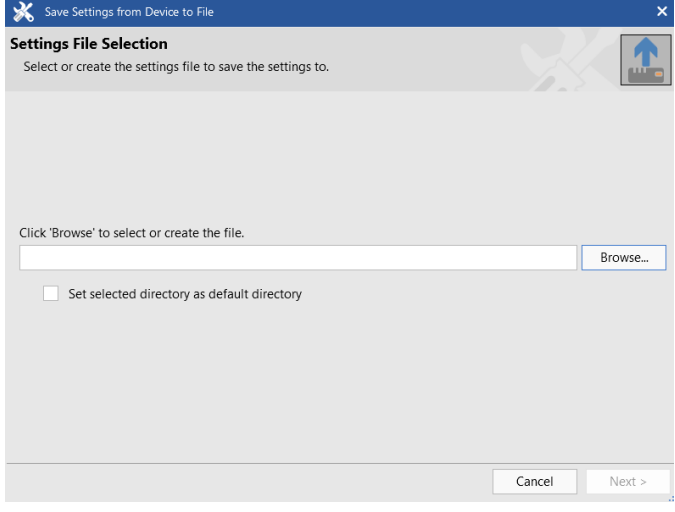

Browse to the directory in which you want to save the configuration file and enter the name of your wset file

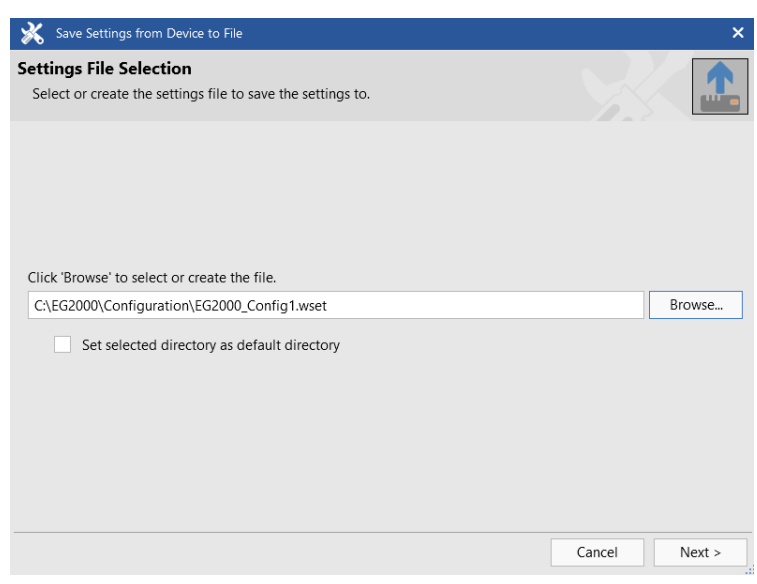

Click "Next" the settings will be saved:

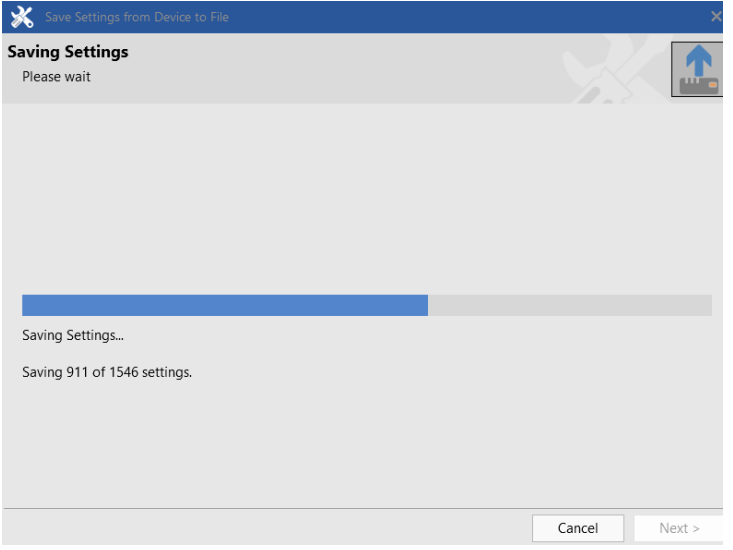

### **2. Flash the new software**

Remove all interface connections not necessary for the flash process.

Select "Menu"/"Load Application" and browse for the \*scp file:

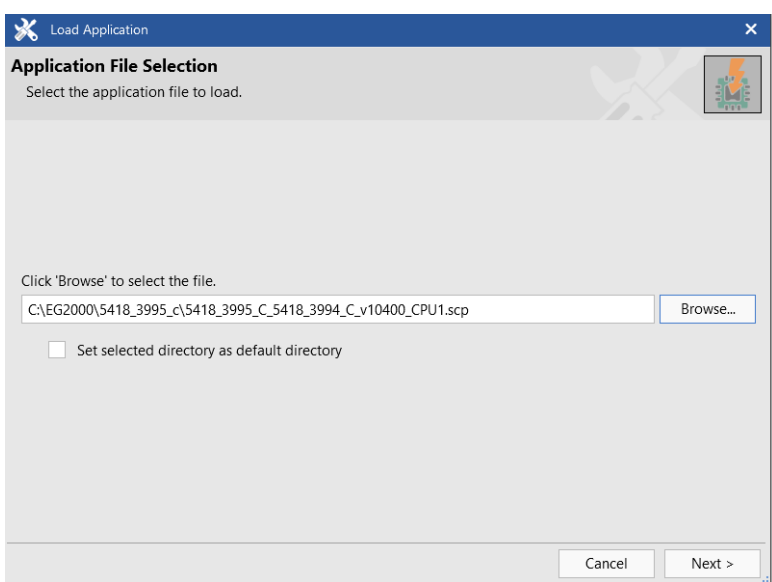

Click "Next"

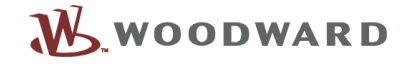

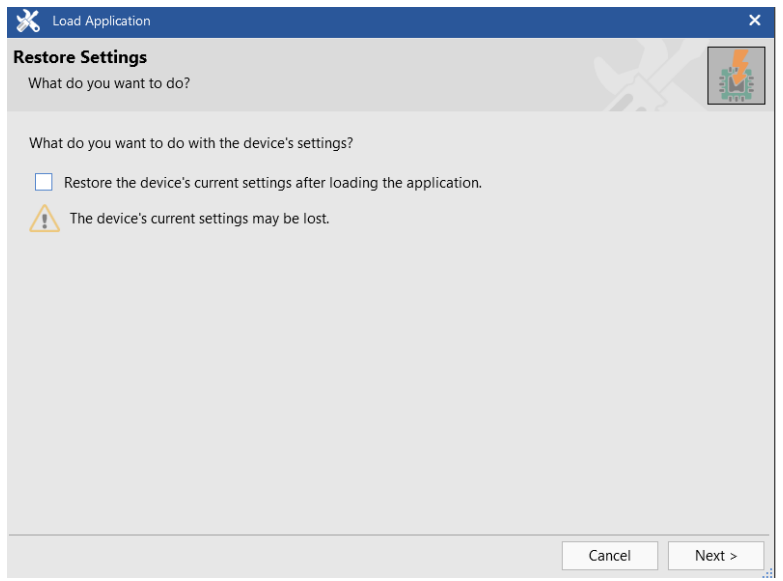

#### Click "Next" (without restore)

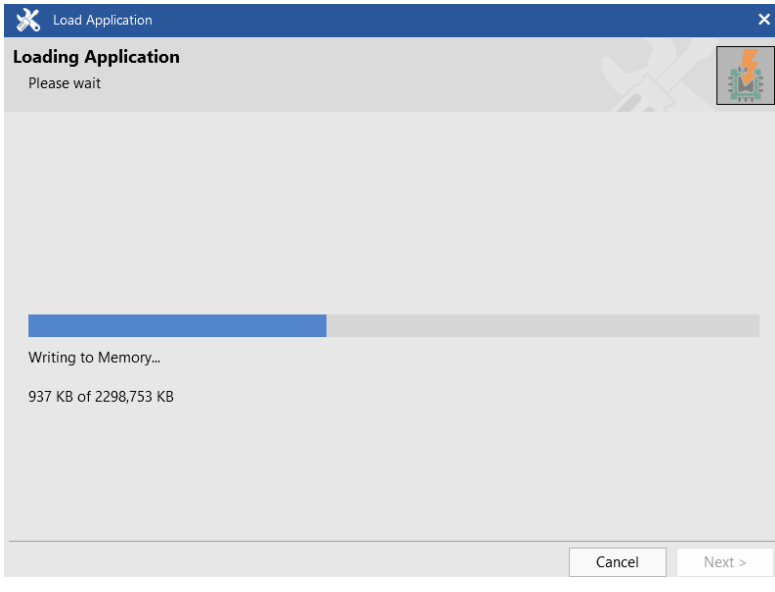

#### If reconnected, browse for correct SID file

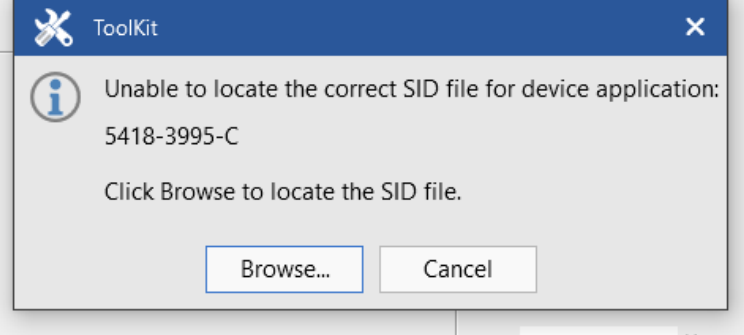

and log in with level **5**

## 3. Load default settings

Select "Parameter"/"System management " at the menu bar

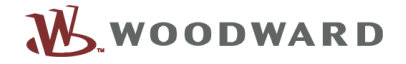

(Connection to the device will be interrupted until the factory settings are loaded:)

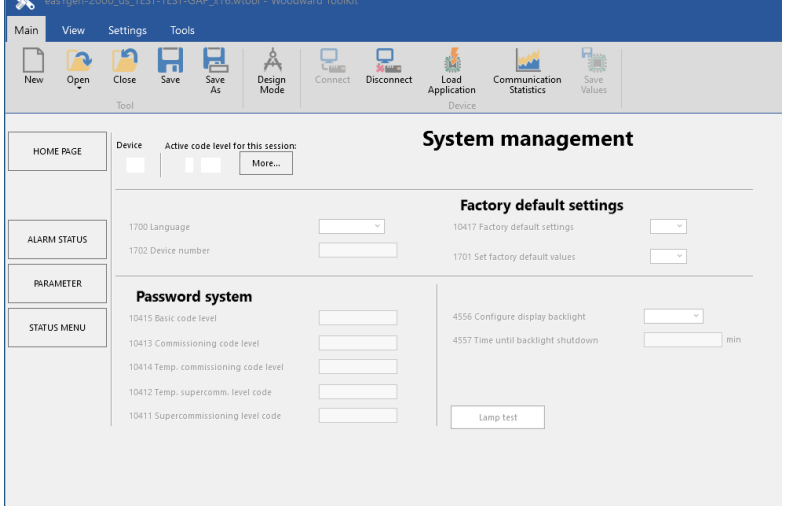

Factory default loading is finished if the connection is restored.

## **4. Power cycle the device**

Power cycle the device. Check alarm list. If "EEPROM failure" occurs, please acknowledge.

#### **5. Load wset**

Connect again, log in with code level 5 and load the configuration file:

Select "Settings"/"Load to Device" at the menu bar and browse to the wset file which has been saved before:

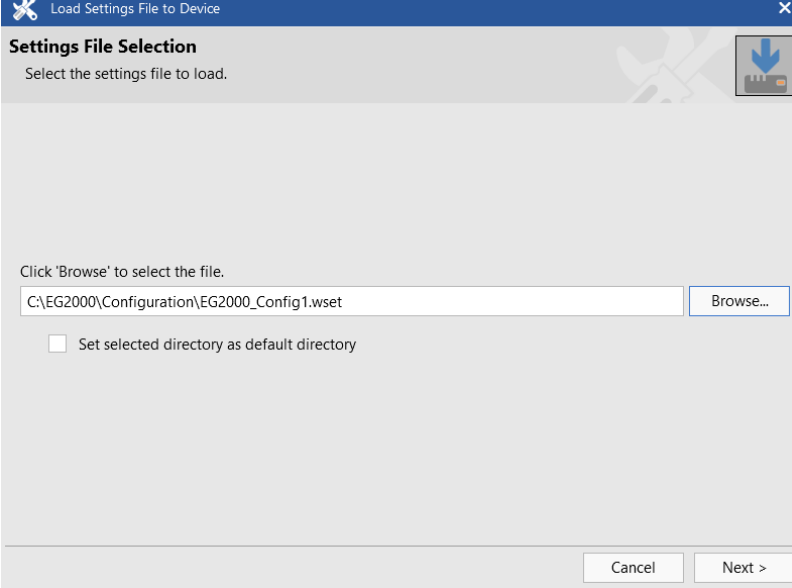

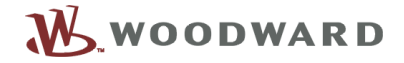

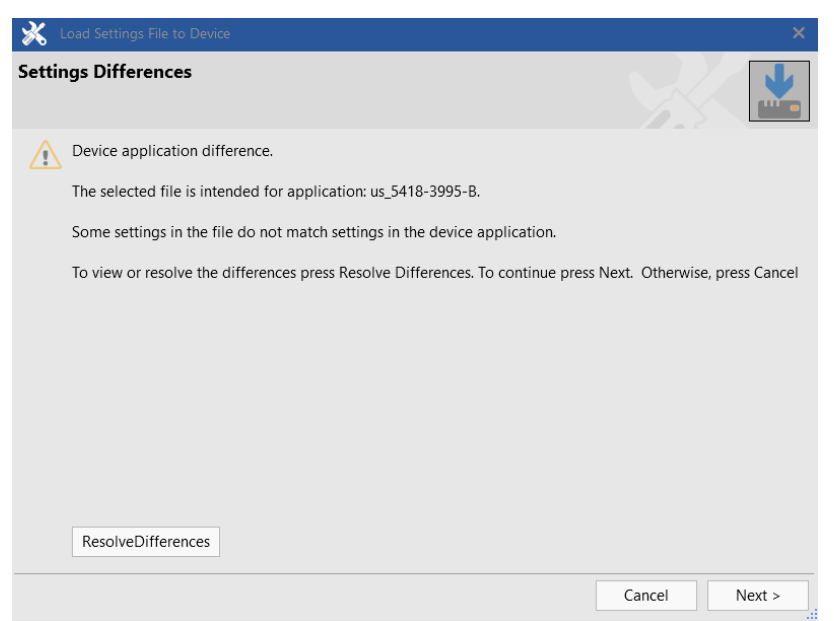

Click "Next"

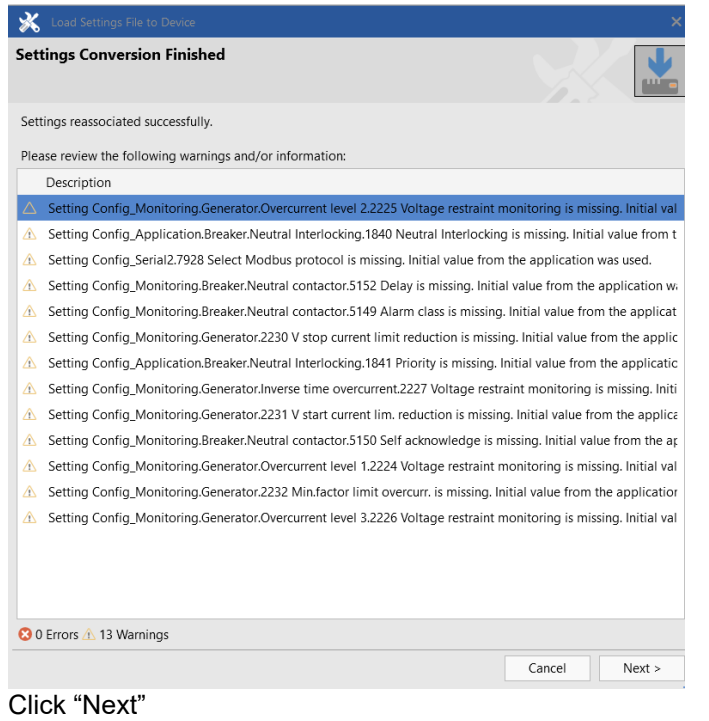

(If the update contains new parameter they will occur here.)

## **Software Update easYgen-2000 Series**

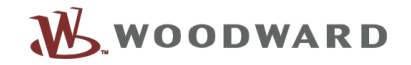

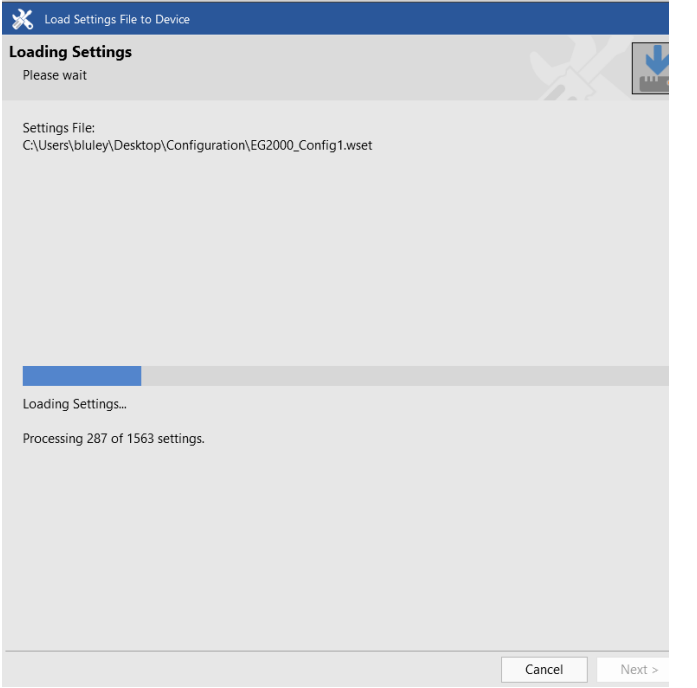

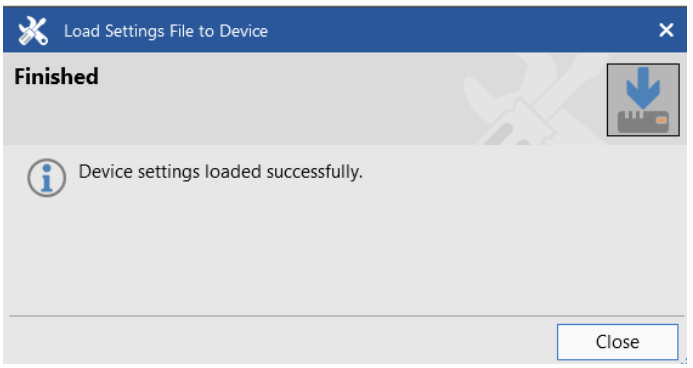

Check configuration!